# Exablate Neuro

## Exablate 4000 Podręcznik z listami kontrolnymi

Dla systemów typu 1.0

Wersja oprogramowania 7.33 działająca na aparatach GE MRI

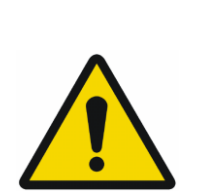

#### **OSTRZEŻENIE**:

Niniejszy dokument stanowi skrócony podręcznik referencyjny Nie zastępuje Instrukcji obsługi.

Należy przestrzegać wszystkich ostrzeżeń i środków ostrożności wyszczególnionych w instrukcji obsługi urządzenia Exablate 4000 typu 1.0 i 1.1 z oprogramowania w wersji 7.33.

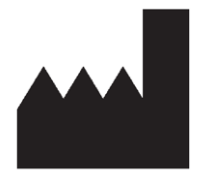

#### InSightec, Ltd. 5 Nachum Heth St. PO Box 2059 Tirat Carmel 39120 Israel www.insightec.com

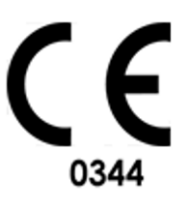

 $EC$  REP

Obelis s.a. Bd. General Wahis 53, 1030 Brussels, Belgium

Przestroga: Prawo federalne zezwala na sprzedaż tego urządzenia wyłącznie przez lekarza lub na jego zlecenie.

Wszelkie prawa zastrzeżone ©2023 InSightec Ltd. ("INSIGHTEC")

Transkranialny naprowadzany przez rezonans magnetyczny system do zogniskowanej ultrasonografii chirurgicznej **Exablate 4000 Typ 1.0 i 1.1** ("Exablate Neuro", oprogramowanie w wersji 7.33), oprogramowanie do przetwarzania i związana z nim dokumentacja są poufnymi, zastrzeżonymi informacjami firmy INSIGHTEC. Wyłącznie licencjobiorcy firmy INSIGHTEC ("INSIGHTEC") mają prawo do używania informacji zawartych w niniejszej instrukcji. Wyłącznie licencjobiorcy, którzy otrzymali wyraźnie prawo do kopiowania i/lub przenoszenia praw są uprawnieni do kopiowania i/lub przenoszenia tychże informacji. Wszelkie nieuprawnione wykorzystanie, ujawnienie, cesja, przekazanie lub powielanie tych poufnych informacji będą ścigane w pełnym zakresie obowiązującego prawa.

Firma INSIGHTEC nie ponosi odpowiedzialności ani nie jest w żaden sposób zobowiązana za żadne obrażenia ciała i/lub szkody materialne wynikające z użytkowania niniejszego oprogramowania, jeżeli takie użytkowanie nie jest ściśle zgodne z wytycznymi i środkami bezpieczeństwa zawartymi w odpowiednich instrukcjach obsługi, w tym także z wszelkimi suplementami do nich, w odniesieniu do wszystkich etykiet produktu oraz zgodnie z warunkami gwarancji i sprzedaży niniejszego oprogramowania, ani też w przypadku wprowadzenia jakichkolwiek nieautoryzowanych przez firmę INSIGHTEC zmian do oprogramowania zawartego w niniejszym dokumencie.

Programy lub protokoły dostarczone przez użytkownika nie są zatwierdzone ani objęte gwarancją firmy INSIGHTEC. Użytkownik ponosi wyłączną odpowiedzialność za wykorzystanie danych uzyskanych za pomocą dostarczonego przez niego oprogramowania lub protokołów.

Użytkownicy powinni być świadomi ryzyka transmisji wirusów komputerowych poprzez wymianę plików i płyt CD.

Znaki towarowe właścicieli firm trzecich stanowią wyłączną własność tychże właścicieli.

Dane techniczne mogą ulec zmianie bez powiadomienia i zgodnie z obowiązującymi przepisami prawa.

Jedna lub więcej części produktu może zawierać lub być rozpowszechniana przy użyciu oprogramowania typu "open source". Patrz przycisk "Informacja o prawach autorskich" na ekranie "Narzędzia".

Niniejszy dokument jest własnością firmy INSIGHTEC, Ltd. i zawiera zastrzeżone oraz poufne informacje firmy INSIGHTEC, Ltd. Przed otrzymaniem niniejszego dokumentu między odbiorcą a firmą INSIGHTEC, Ltd została zawarta umowa o nieujawnianiu informacji. Niniejszy dokument został użyczony na określonych warunkach, tj. ani on, ani zawarte w nim informacje nie zostaną ujawnione innym osobom bez wyraźnej zgody firmy INSIGHTEC, Ltd. Dokument ten zostanie ponadto zwrócony firmie INSIGHTEC, Ltd. na żądanie, bez wykonania uprzednio żadnych jego kopii.

W celu uzyskania wsparcia technicznego należy skontaktować się z firmą INSIGHTEC pod numerem +1-866-674-3874 (numer tel. w USA)

Strona internetowa INSIGHTEC[: http://www.insightec.com/](http://www.insightec.com/us)

Niniejszy dokument został przetłumaczony z angielskiego dokumentu źródłowego PUB41005212, wersja 2

#### **INFORMACJE O WERSJI**

Jest to **Wydanie 2.0** podręcznika Exablate 4000 Typ 1.0 z oprogramowaniem w wersji 7.33, mającego zastosowanie do systemów MR. Prosimy o kontakt z działem wsparcia marketingowego Insightec w celu ustalenia, czy jest to najnowsza wersja. Każdy rozdział tej instrukcji ma na dole numer wersji rozdziału i datę. Wskazuje numer i datę wydania poszczególnych rozdziałów. Należy zauważyć, że kiedy instrukcja jest aktualizowana, niekoniecznie wszystkie rozdziały są aktualizowane, każdy rozdział ma swój własny numer wersji.

Strona tytułowa i niniejsze strony (strona praw autorskich, spis treści) są w **Wydaniu 2.0** z odpowiednimi rozdziałami instrukcji:

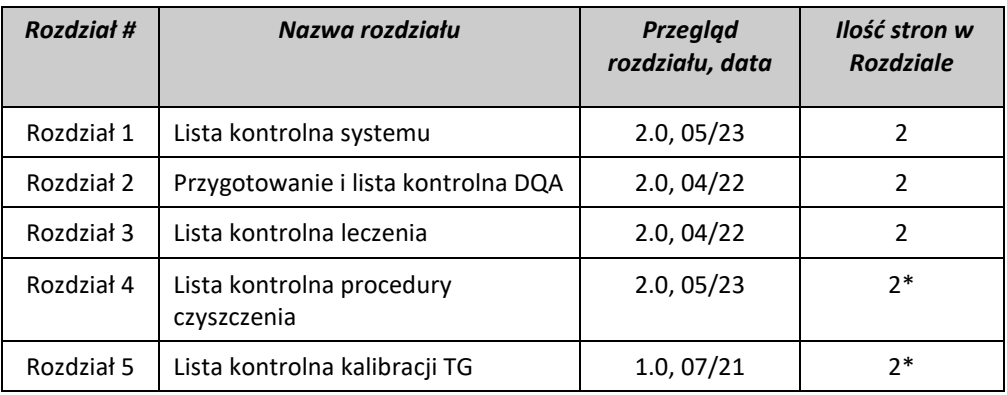

**\* – włączając puste strony**

## **Lista kontrolna systemu**

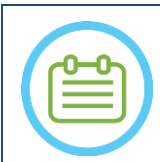

#### UWAGA:

System wodny osiągnie swoje optymalne warunki operacyjne w ciągu 30 minut. Należy wziąć to pod uwagę i włączyć system tak szybko jak to możliwe, aby uniknąć przestoju, kiedy przyjdzie pacjent.

#### UWAGA:

Istnieje wiele procedur konfiguracji systemu, zapoznaj się ze schematami blokowymi i wybierz opcję najbardziej odpowiednią dla Twojego przepływu pracy i preferencji. W przypadku włączenia systemu przed podłączeniem przewodów przedniej części do stołu zabiegowego należy nacisnąć przycisk zatrzymania sonikacji operatora, aby ponownie zainicjować

połączenia.

*Potwierdź, że konsola aparatu MR została ponownie uruchomiona na początku dnia. Jeżeli nie, uruchom ją ponownie.*

#### *Wykresy opcji konfiguracji przepływu systemu*

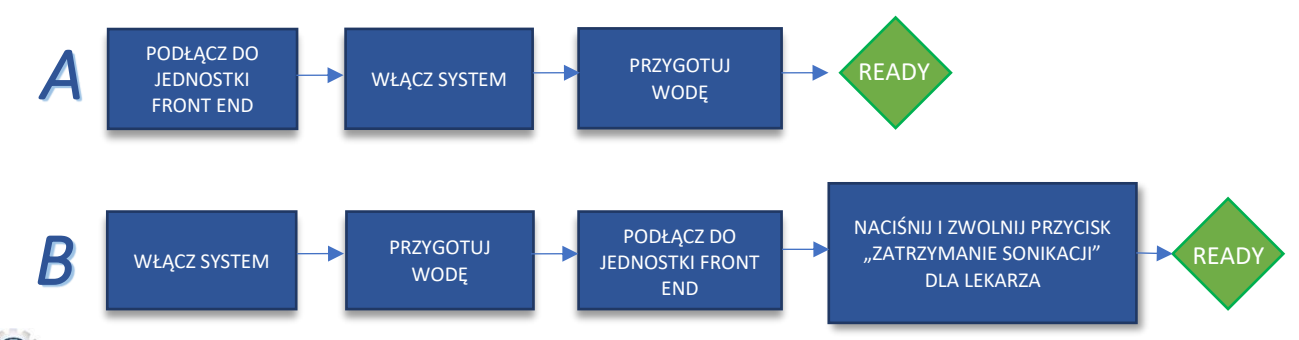

#### *Podłączanie jednostki front end i przewodów wodnych do stołu Exablate*

*Przenieś stół zabiegowy Exablate do rezonansu magnetycznego i zadokuj go do rezonansu magnetycznego.*

*Podłącz złącze śledzenia i cewki głowicy (jeśli dotyczy) do stołu rezonansu magnetycznego.*

*Podłącz przewód wodny i dwa przewody szybkozłącza z przodu urządzenia, które mają unikalne oznaczenia.*

#### PRZESTROGA: Sprawdź, czy każde złącze szybkozłącza jest podłączone w odpowiedniej, właściwie oznaczonej pozycji. Złącza muszą być delikatnie wyrównane przed zablokowaniem. Upewnij się, że przewód wodny jest w całkowicie podłączony.

#### *Włączenie zasilania systemu*

*Włącz system, naciskając zielony włącznik zasilania znajdujący się na konsoli operatora* Pojawi się informacja *Rozpocznij logowanie ("Begin Logon")* 

- *Usuń wszystkie zewnętrzne napędy nośników i/lub płyty CD z komputera konsoli.*
- *Naciśnij "Ctrl+Alt+Delete", aby uzyskać dostęp do okna dialogowego informacji logowania.*
- *Zaloguj się przy użyciu nazwy użytkownika i hasła dostarczonych przez InSightec. Kliknij "OK", aby kontynuować.*
	- *(Uwaga: w parametrach logowania Windows® rozróżniana jest wielkość dużych i małych liter)*
- *Wybierz "Brain Mid-Frequency" ("Średnia częstotliwość mózgu") na ekranie wyboru aplikacji.*
- *Otworzy się wyskakujące okienko Exablate Neuro z zastrzeżeniem; Kliknij "OK", aby kontynuować.*

#### *Przygotowanie systemu wodnego*

*Odetnij od prądu i odłącz zbiornik wody od agregatu wody lodowej w pomieszczeniu ze sprzętem.*

1

#### SET-UP

■ Napełnij zbiornik 20 litrami wody i podłącz go ponownie w wyznaczonym miejscu.

TREAT

*Używaj świeżej wody z odwróconej osmozy do DQA i czyszczenia, wody medycznej typu 2 do zabiegów.* 

*Ustaw system wodny na tryb "Przygotowanie" na ekranie agregatu chłodniczego lub w menu "Narzędzia" stacji roboczej* 

**CLEAN** 

*( ) i rozpocznij cyrkulację. Rozpocznie się odgazowywanie. Stan systemu wodnego jest wyświetlany na pasku stanu w dolnej części ekranu stacji roboczej.*

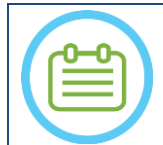

Można kontynuować konfigurację systemu podczas przygotowywania wody, odgazowywanie będzie kontynuowane (chyba że zostanie ręcznie zatrzymane), dopóki operator nie napełni przetwornika

#### *Sprawdź, czy system jest gotowy do zabiegu*

UWAGA:

PREPARE

- *Upewnij się, że pola stanu System i MR na ekranie stacji roboczej mają wartość "Ready" ("Gotowy"), a zielony wskaźnik zasilania systemu na konsoli operatora jest podświetlony.*
- *W przypadku oprogramowania GE w wersji DV26 i wyższych konieczne może być naciśnięcie przycisku "External Host" ("Host zewnętrzny") na stacji roboczej aparatu MR i wybranie z rozwijanego menu "ExAblate" w celu umożliwienia komunikacji.*

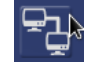

OSTRZEŻENIE:

Sprawdź wzrokowo system Exablate, aby:

- Sprawdź integralność przetwornika, jednostki "Front End" i stołu aparatu MR
- Sprawdzić, czy złącza są prawidłowo zamocowane

**Niezastosowanie się do tych instrukcji może spowodować nieprawidłowe działanie systemu.**

#### *Obsługa membrany pacjenta i żelu fantomowego DQA*

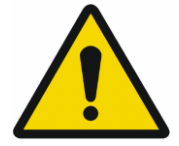

#### OSTRZEŻENIE:

Nieprzestrzeganie instrukcji postępowania z membraną pacjenta i żelem fantomowym DQA może skutkować obniżeniem jakości obrazowania, wyciekiem wody, zanieczyszczeniem krzyżowym, oparzeniami, ryzykiem porażenia prądem i fałszywymi/niewiarygodnymi wynikami DQA.

*Zaleca się używanie środków ochrony osobistej (tj. rękawic) podczas pracy z akcesoriami.*

*Membrany pacjenta (z cewką/bez cewki) i fantom DQA są przeznaczone wyłącznie do jednorazowego użytku.*

*Wyrzuć membranę i żel fantomowy DQA oraz ich opakowania do przechowywania po zakończeniu leczenia (zgodnie z procedurami lokalnymi/zakładowymi).*

#### PREPARE TREAT CLEAN KALIB. TG SET-UP Lista kontrolna przygotowania *Konfiguracja systemu do DQA Wykonaj jedną z wersji przepływu konfiguracji systemu wg kryteriów zdefiniowanych na Liście kontrolnej systemu Upewnij się, że przetwornik jest zlokalizowany w "Pozycji wyjściowej", zgodnie z etykietą na nastawniku Zamocuj membranę pacjenta przeznaczoną do leczenia w uchwycie DQA. Umieść fantom DQA w uchwycie DQA i zablokuj go na systemie kasku i przetworniku. Podłącz cewkę do dedykowanych złączy (jeśli dotyczy). Upewnij się, że zawór uwalniania powietrza przetwornika jest otwarty. Napełnij przetwornik wodą, aż stanie się lekko wypukły. Zamknij zawór spustowy powietrza. Zwolnij nadmiar powietrza z przewodów za pomocą czerwonego przycisku zwalniania nadmiaru powietrza. Wykonaj krótkie obowiązkowe napełnienie, aby uzupełnić utraconą wodę. Upewnij się, że nie ma przecieków. Rozpocznij cyrkulację wody. Procedura DQA Na konsoli rezonansu magnetycznego: Otwórz nowe badanie W pomieszczeniu skanera aparatu MR: Ustaw punkt orientacyjny i wysuń suwnicę na pozycję skanowania Rozpocznij nowy zabieg z menu głównego aplikacji Exablate. Na konsoli skanera aparatu MR: Zleć i przeprowadź skanowanie lokalizatorem 3 płaszczyznowym Na konsoli skanera aparatu MR: Zleć i przeprowadź 3 orientacje obrazów planowania DQA (osiowy, strzałkowy i czołowy) Uruchom automatyczne śledzenie przetwornika*   $70$ *W przypadku 3T MR: pomiń kalibrację TG (patrz Lista kontrolna kalibracji TG) (wybierz "Anuluj"). Wykonaj centralne badanie częstotliwości MRI (opcjonalnie) Otwórz okno dialogowe pobierania obrazów , wybierz i prześlij trzy serie planowania DQA Upewnij się, że punkt ogniskowy przetwornika znajduje się w centrum fantomu DQA Jeśli jest to wymagane: Zmień położenie przetwornika i ponownie uruchom Skan śledzenia przetwornika Ustaw protokół leczenia na DQA mózgu Naciśnij przycisk zatrzymania sonikacji pacjenta i przejdź do etapu leczenia.* **Treatment** *Ustaw poziom zabiegu na* "Treat High" Treat High *UWAGA: W procedurze DQA NIE ma potrzeby używania obrazów CT lub wykonywania skanów wykrywających ruch Poddaj sonikacji pre-definiowany set 5 obszarów przy użyciu parametrów przedstawionych w poniższej tabeli Naciśnij przycisk Kontynuuj, aby przejść do następnej sonikacji* Continue *Użyj przycisku "Next sonication" ("Następna sonikacja"), aby przejść pomiędzy pre-definiowanymi obszarami. Sprawdź wyniki i dostosuj lokalizację punktu, jeśli nie jest na miejscu (>0,5mm od celu) Powtórz sonikację w razie potrzeby (po dostosowaniu, w przypadku artefaktów, niejasnego wzrostu temperatury itp.)*

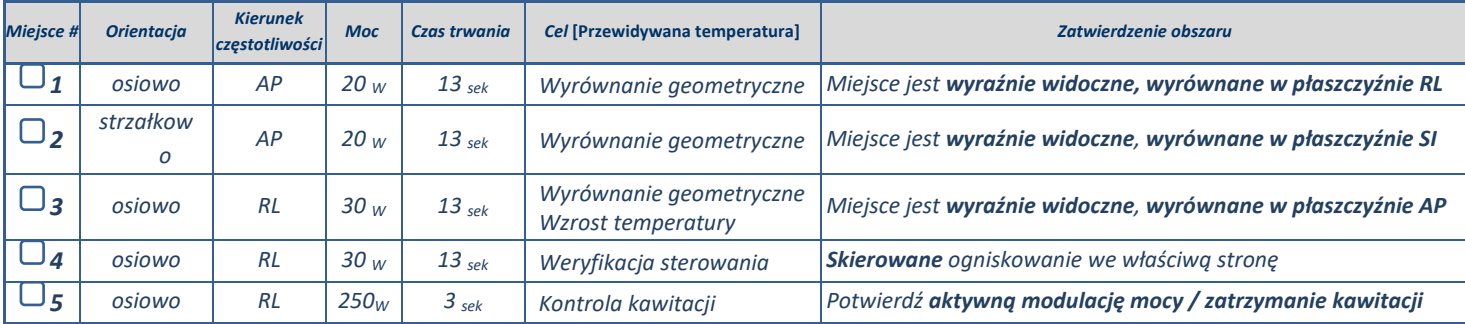

*Zakończ leczenie i wróć do ekranu wejściowego, spuść wodę z przetwornika. Ustaw na Odgazowanie*

*Odłącz dopływ prądu i osusz membranę pacjenta, a następnie schowaj uchwyt fantomu DQA.*

*Sprawdź powierzchnię przetwornika pod kątem widocznych zabrudzeń lub pęknięć.*

*Z akcesoriami należy postępować zgodnie z opisem w sekcji Postępowanie z membraną pacjenta i żelem fantomowym DQA.*

#### *Planowanie przed leczeniem*

*Upewnij się, że dostępne są wszystkie niezbędne akcesoria INSIGHTEC - Dla jednej procedury leczenia:* 

*AKCESORIA PACJENTA I AKCESORIA DO ZABIEGU FIRMY INSIGHTEC* 

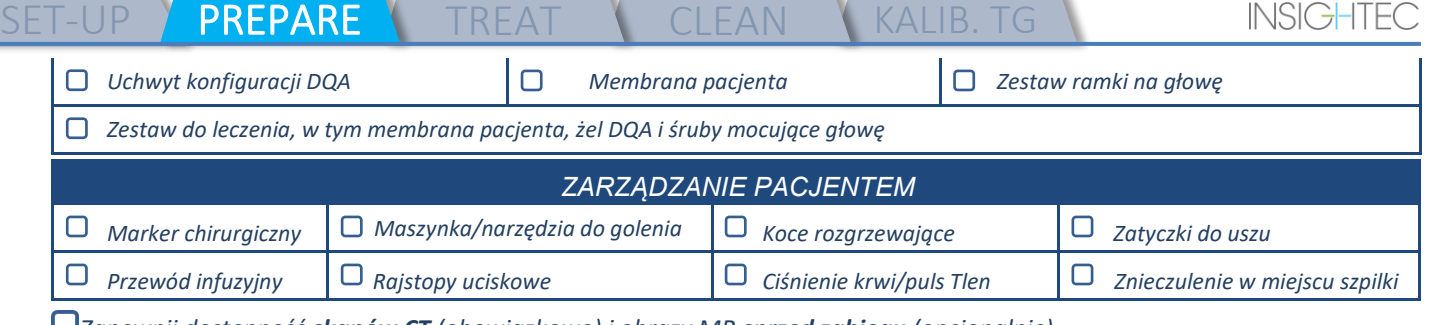

*Zapewnij dostępność skanów CT (obowiązkowo) i obrazy MR sprzed zabiegu (opcjonalnie)*

*Przygotuj Plan leczenia wstępnego (z obrazami lub bez obrazów MR z leczenie wstępnego)*

*Wykonaj Codzienne zapewnianie jakości (DQA) zgodnie z opisem zawartym w niniejszym dokumencie* 

*Upewnij się, że system wodny jest w aktywnym trybie odgazowywania, przetwornik jest umieszczony tak wysoko, jak to możliwe.* 

#### *Przygotowanie pacjenta*

*Potwierdź, że pacjent jest ogolony a skalp jest oczyszczony za pomocą alkoholu.*

- *Upewnij się, że przewód infuzyjny jest na właściwym miejscu*
- *Wyposaż pacjenta w Rajstopy uciskowe [zalecane]*
- *Przygotuj ramę głowy, aby dopasować ją do anatomii głowy pacjenta za pomocą dostarczonych akcesoriów/zestawów.*
- *Przymocuj ramę stereotaktyczną, jak najbliżej nad brwiami*
- *Umieść Membranę pacjenta na głowie pacjenta, tak nisko jak to możliwe, w prawidłowej orientacji:*
	- *Membrana bez cewki: śrubami/plastikową stroną w dół (w kierunku stóp pacjenta)*
	- *Membrana z cewką: Upewnij się, że złącza cewki głowicy znajdują się we właściwym miejscu, zgodnie z położeniem gniazda cewki obok przetwornika.*
	- *Uwaga: w niektórych przypadkach membrana może wymagać przycięcia w celu dopasowania do pacjenta*

#### **Pozycjonowanie pacjenta**

- *Przygotuj stół na przybycie pacjenta: materac (przykryj kocem), poduszki, ciepłe koce, itp.*
- *Upewnij się, że przetwornik jest umieszczony wyżej i że jest mniej więcej wyśrodkowany wzdłuż kierunku A-P.*
- *Wprowadź pacjenta do pomieszczenia z aparatem MR. Pomóż pacjentowi wejść na stół*
- *Przymocuj ramę do stołu i membranę do przetwornika.*
	- *Podłącz cewkę do dedykowanych złączy (jeśli dotyczy).*
- *Podaj zatyczki do uszu i okulary lustrzane (opcjonalnie), nakryj pacjenta rozgrzewającymi kocami*
	- *Unieruchom stopy i ciało pacjenta za pomocą pasów i w razie potrzeby użyj uchwytu na nogi pacjenta.*
- *Wyposaż pacjenta w przycisk "Zatrzymanie sonikacji"*
- *Przesuń przetwornik do szacowanej pozycji klinicznej. Zapewnij odstęp między ciałem pacjenta a przetwornikiem*
- *Napełnij przetwornik wodą, aż będzie lekko wypukły (za pomocą ekranu sterowania wodą lub pilota zdalnego sterowania)*
- *Zamknij zawór spustowy powietrza. Uwolnij nadmiar powietrza z rur za pomocą czerwonego przycisku do uwalniania nadmiaru powietrza*
- *Dolej dodatkową wodę, by uzupełnić tę utraconą. Upewnij się, że nie ma przecieków. Rozpocznij Cyrkulację zabiegową*
- *Zminimalizuj progi powietrzne w membranie w strefie przepuszczania przetwornika*
- *Upewnij się, że kable można swobodnie poruszać i przesuń suwnicę łóżka do pozycji skanowania*

#### *Pacjent i system Exablate są teraz gotowi do zabiegu…*

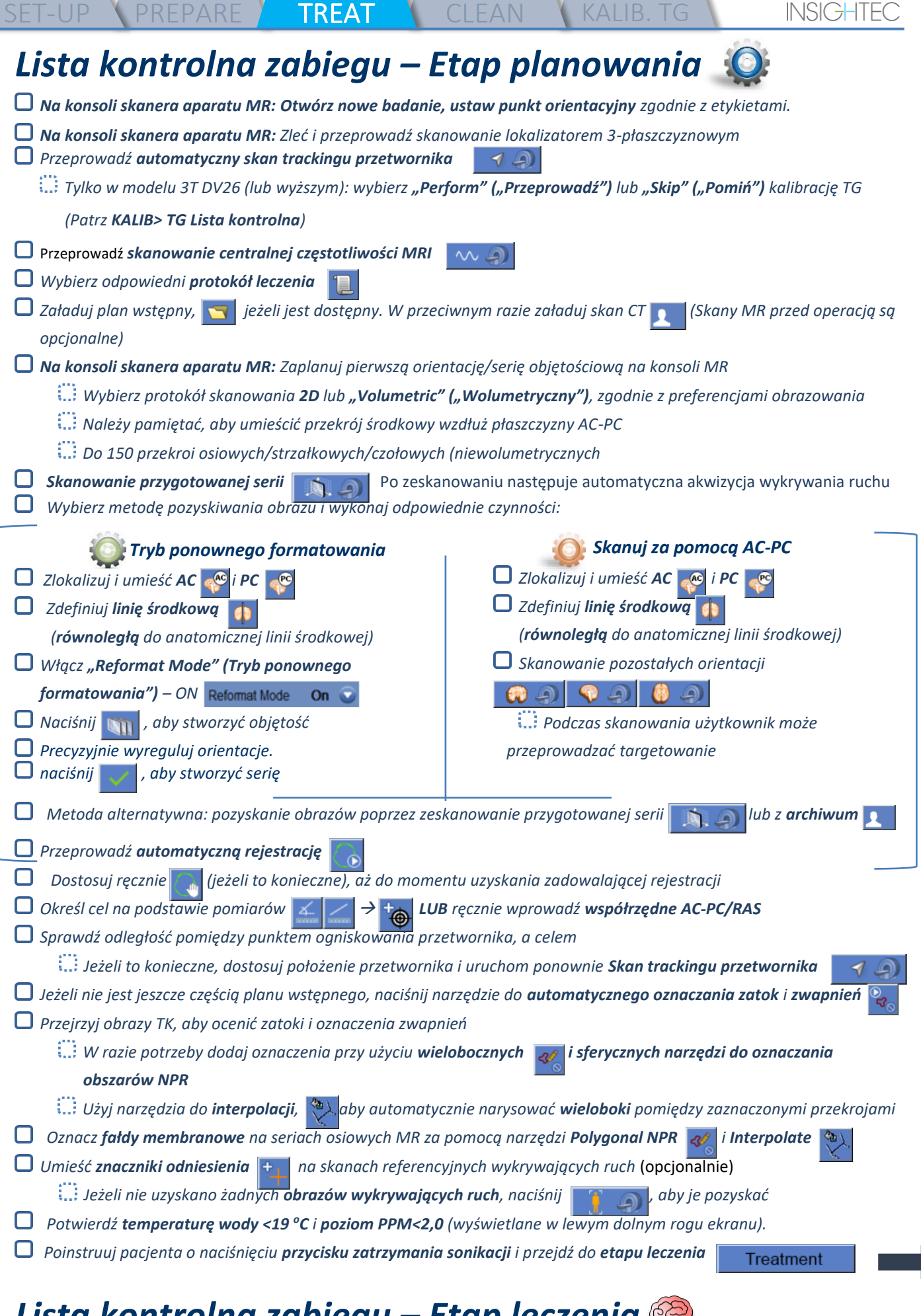

### *Lista kontrolna zabiegu – Etap leczenia*

*Zweryfikuj, czy punkt jest w lokalizacji docelowej i zablokowany*

## **iblate Neuro**

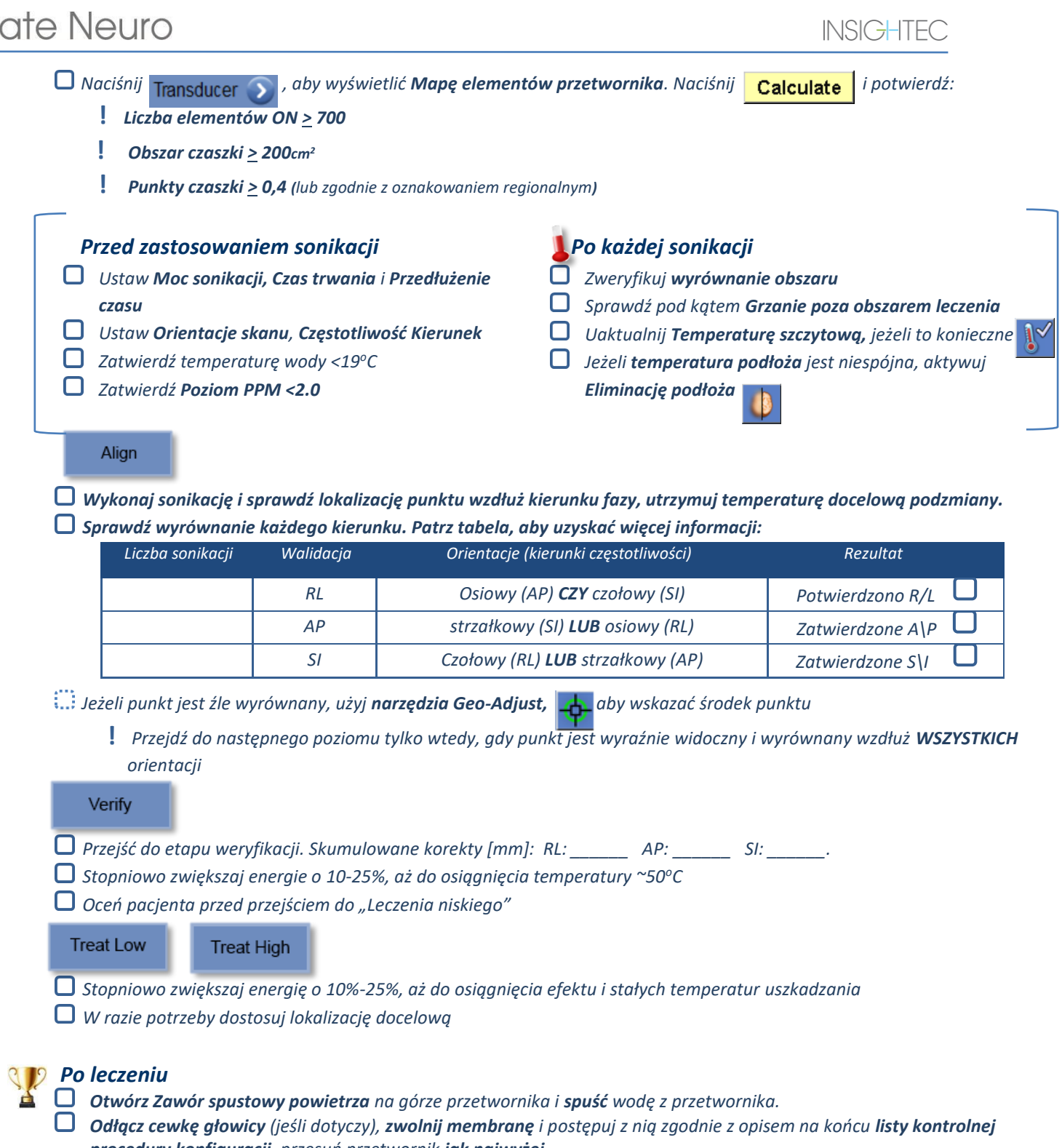

- *procedury konfiguracji, przesuń przetwornik jak najwyżej.*
- *Zwolnij ramę głowy ze stołu, zdejmij pacjenta ze stołu i zdejmij ramę głowy.*
- *Wykonaj czyszczenie zgodnie z opisem w części Lista kontrolna procedury czyszczenia, lub według dalszych szczegółów zawartych w instrukcji obsługi w rozdziale Czyszczenie i dezynfekcja.*
- *Po zakończeniu czyszczenia, opróżnij przetwornik, zutylizuj spuszczoną wodę i zamknij system.*
- *Sprawdź dostępność fantomu DQA i membrany pacjenta do następnego zabiegu.*

## Lista kontrolna procedury czyszczenia

#### *DO przeprowadzenia procedury czyszczenia systemu Exablate potrzebne są:*

ST-UP (PREPARE | TREAT <mark>/ CLEAN</mark> | TG-CALIB

- *Środek dezynfekujący do zbiorników wodnych - 75 ml Podchlorynu sodu (CAS # 7681-52-9) 4,00% - 4,99%*
- *Ściereczki do czyszczenia i dezynfekcji zawierające 0,2 – 0,4% chlorku benzalkoniowego (CAS # 8001-54-5)*

#### *Procedura czyszczenia systemu wodnego*

- *Postępuj z membraną pacjenta zgodnie z opisem na końcu listy kontrolnej procedury konfiguracji.*
- *Upewnij się, że przetwornik jest pusty, a cała woda użyta podczas procedury została usunięta.*
- *Napełnij zbiornik systemu wodnego ~20 litrami świeżej wody z odwróconej osmozy. Wlej środek dezynfekujący do zbiornika i podłącz go ponownie.*
- *Na ekranie głównym System wodny naciśnij przycisk #3 dla opcji Czyszczenie (Rysunek 1A). Pojawią się dwa liczniki czasu: Pierwszy zegar: czas czyszczenia zbiornika wody; Drugi zegar: czas czyszczenia przetwornika (Xd).*
- *Naciśnij przycisk "Circ" na ekranie czyszczenia, aby rozpocząć operację czyszczenia zbiornika (Rysunek 1B).*

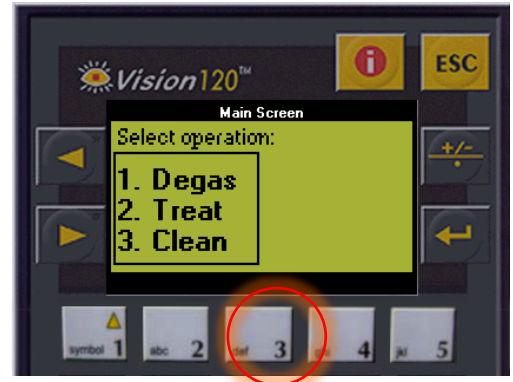

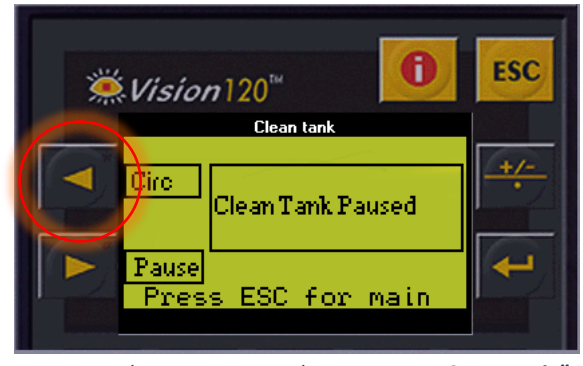

 *rys. 1A: Ekran systemu wodnego: Menu główne Rys. 1B: Ekran systemu wodnego: Menu "Czyszczenie"*

- *Odczekaj 15 minut, aż pierwszy licznik czasu zakończy odliczanie, a w międzyczasie sprawdź, czy stół zabiegowy jest podłączony do systemu wodnego.*
- *Montowanie membrany pacjenta na zestawie uchwytu DQA (bez fantomu DQA)*
- *Przymocuj zestaw uchwytu DQA do stołu i uszczelnij przetwornik*
- *Po zakończeniu pierwszego odliczania czasu (na ekranie aplikacji WorkStation wyświetlany jest czas 00:00) napełnij interfejs przetwornika przygotowaną wodą. Naciśnij ponownie przycisk "Circ", aby uruchomić timer "Clean Xd".*
- *Cykl czyszczenia przetwornika trwa 16 minut.*
- *Po zakończeniu odmierzania czasu spuść wodę z przetwornika.*
- *Wyłącz stację roboczą Exablate.*
- *Wodę z 20-litrowego zbiornika należy usuwać zgodnie z lokalnymi przepisami.*
- *Pozostaw zbiornik otwarty i odwrócony do góry dnem w celu osuszenia.*
- *Zdejmij membranę interfejsu uchwytu fantomu DQA z interfejsu przetwornik-pacjent.*
- *Akcesoria jednorazowego użytku: Zutylizować zgodnie z lokalnymi przepisami.*

#### *Wycieranie przetwornika*

- *Przed i po każdym cyklu czyszczenia należy oczyścić wewnętrzną powierzchnię przetwornika i membranę pacjenta za pomocą chusteczek do czyszczenia i dezynfekcji. Nie wywieraj nacisku na powierzchnię przetwornika.*
- *Sprawdź wzrokowo powierzchnię przetwornika pod kątem widocznych zabrudzeń lub pęknięć.*
- *Po zakończeniu zabiegu należy założyć pokrywę ochronną, aby zakryć powierzchnię przetwornika*

## *Lista kontrolna kalibracji TG*

PREPARE

 $T-UP$ 

*Uwaga: Dotyczy tylko skanerów 3T GE MR działających z oprogramowaniem w wersji DV26 lub wyższej Wykonuj jeden raz na jeden zabieg (po lokalizatorze 3D), aby poprawić jakość obrazu.* 

**CLEAN** 

KALIB. TG

*Po zeskanowaniu, Duplikuj i Edytuj skan lokalizatora 3D na ekranie konsoli MR*

TREAT

*Naciśnij przycisk GRx, aby wyświetlić pasek narzędzi Graphic Rx:* 

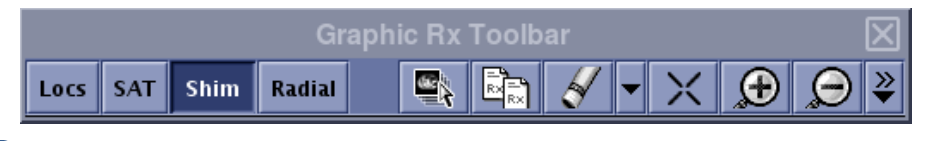

*Upewnij się, że lokalizator 3D jest wyświetlany na ekranie MR jako tło planowania*

*Jeżeli nie – naciśnij* **Regieli**, zaznacz serie lokalizatora 3D i naciśnij "OK ALL" ("WSZYSTKO OK")

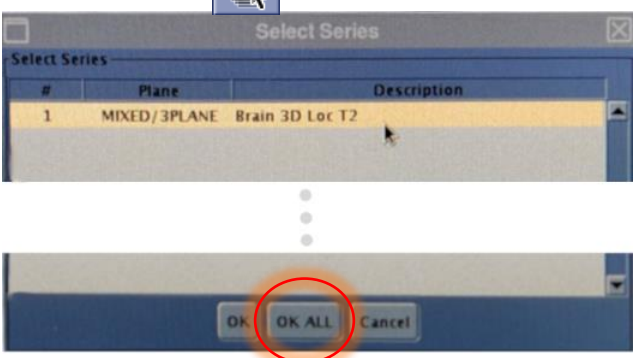

*Naciśnij "Shim" ("Podkładka") i kliknij jedno z okien obrazu, aby wyświetlić lokalną siatkę objętości podkładki:*

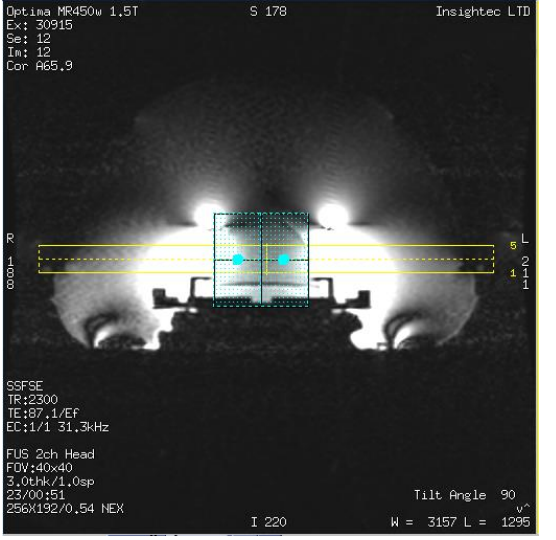

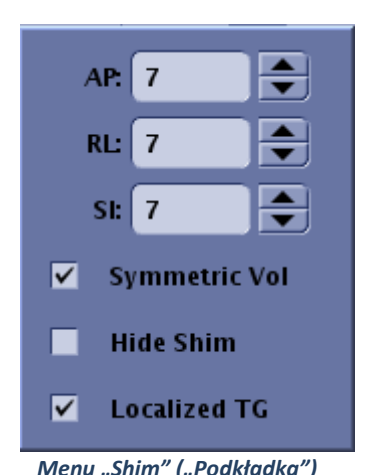

*Przykład lokalnej objętości podkładki (w kolorze niebiesko-zielonym) Menu "Shim" ("Podkładka")*

- *W menu "Shim" ("Podkładka"), aktywuj lokalizator TG (obowiązkowo)*
- *Przeciągnij objętość podkładki, tak aby była wyśrodkowana mniej więcej wokół obszaru docelowego*
- *Ustaw rozmiar wolumenu w każdym kierunku do 7-9 Upewnij się, że pełna objętość znajduje się w obrębie tkanki mózgowej.*
	- *Włączenie opcji "Symmetric Vol" ("Symetryczna objętość") umożliwia szybszą zmianę rozmiaru wolumenu podkładki regulacyjnej*

*Zapisz serie i kontynuuj leczenie na stacji roboczej*